# Archive Your Older Canvas Course

## Step #1 Back-up Course

## **Open Settings**

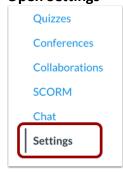

#### **Export Course**

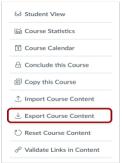

#### Create Export

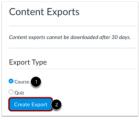

### **Download Export**

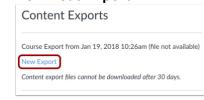

For more details visit Canvas Export Guide

# Step #2 Save Course Export Package

While Box is the recommended method, you can save the course export using a file storage method of your choice.

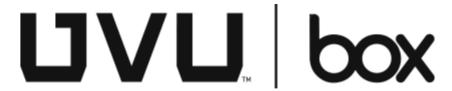

For more details visit UVU Box

# **Tips**

Restoring an Archived Course

Complete the following steps to import the course back into Canvas as needed.

**Instructure Canvas 24/7 Support** 

Live Chat Now / support@instructure.com

UVU Office of Teaching & Learning Support 801-863-8255 / otllab@uvu.edu